## *PFN-2000 Series Modules Quick Start*

This Quick Start Guide will provide information needed to get started with PFN-2000. Please also consult the User Manual for detailed information on the setup and use of PFN-2000.

### **What's In the Box ?**

In addition to this guide, the package includes the following item:

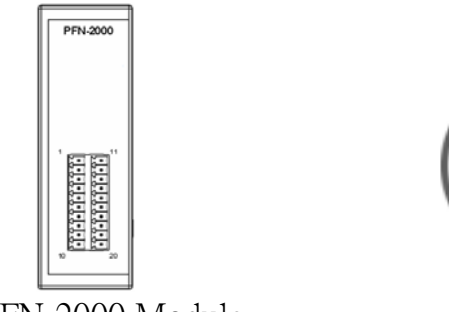

PFN-2000 Module Product CD

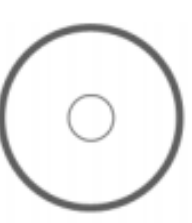

### **Technical Support**

### **PFN-2000 User Manual**

CD: \fieldbus\_cd\profinet\remote io\pfn-2000\manual\ [ftp://ftp.icpdas.com/pub/cd/fieldbus\\_cd/profinet/remote%20io/pfn-2000/manual/](ftp://ftp.icpdas.com/pub/cd/fieldbus_cd/profinet/remote%20io/pfn-2000/manual/)

### **PROFINET Website**

[http://www.icpdas.com/products/Industrial/profibus/profinet\\_intro.htm](http://www.icpdas.com/products/Industrial/profibus/profinet_intro.htm)

### **Let's Start**

In the following examples the S7-1200 PLC from Siemens is used. The configuration and communication is done by the program ''Step 7 V11 (TIA PORTAL)'' provided by Siemens. We will establish a PROFINET IO network.

# 1 **Connecting to Network, PC, PLC and Power**

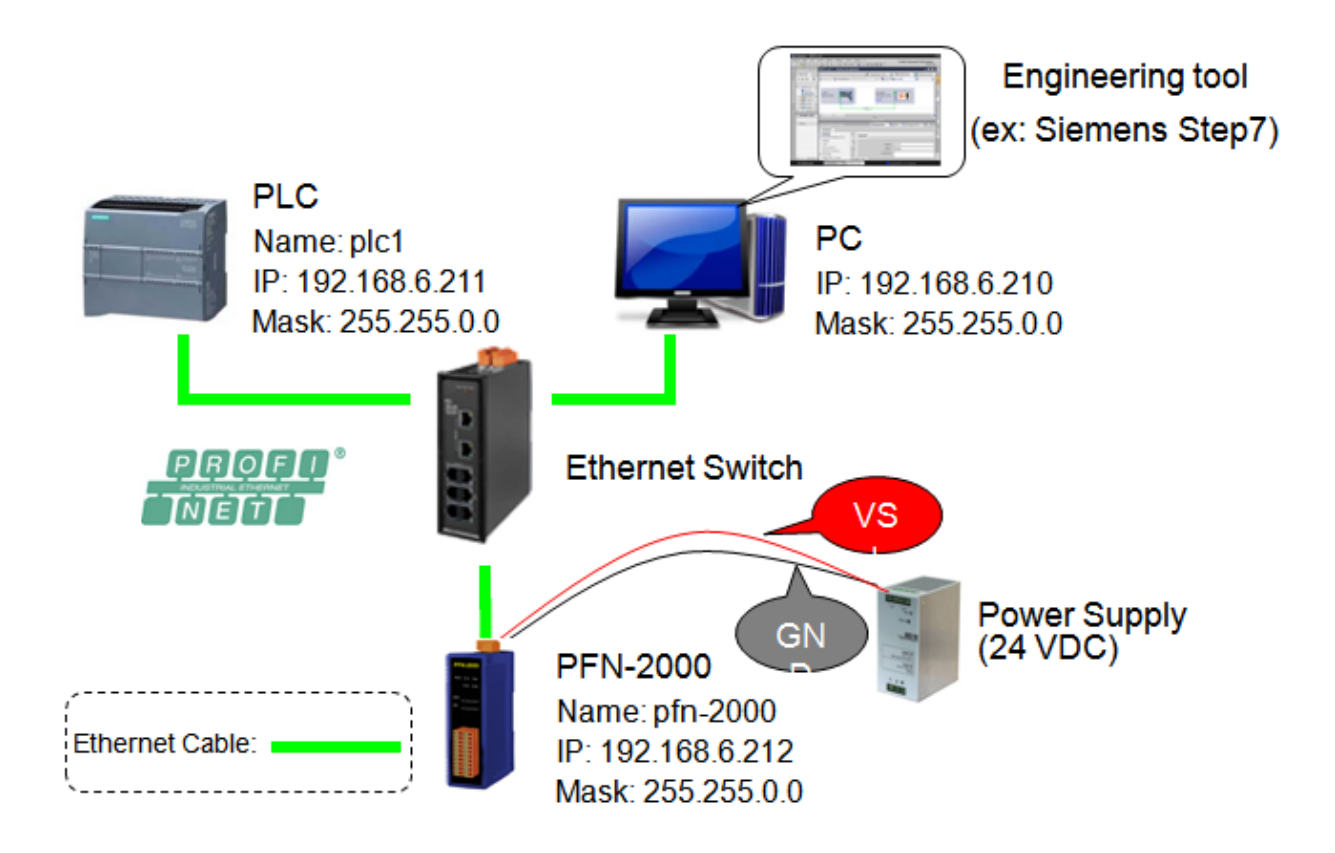

# **Network Configuration**

In this example, please follow the below configuration to configure the network.

 $PC \Rightarrow$ IP: 192.168.6.210 Mask: 255.255.0.0

 $PLC \Rightarrow$ Device name: plc1 IP: 192.168.6.211 Mask: 255.255.0.0

PFN-2000=> Device name: pfn-2000 IP: 192.168.6.212 Mask: 255.255.0.0

### **Step 1: Set PC's IP & Mask (IP=192.168.6.210, Mask=255.255.0.0)**

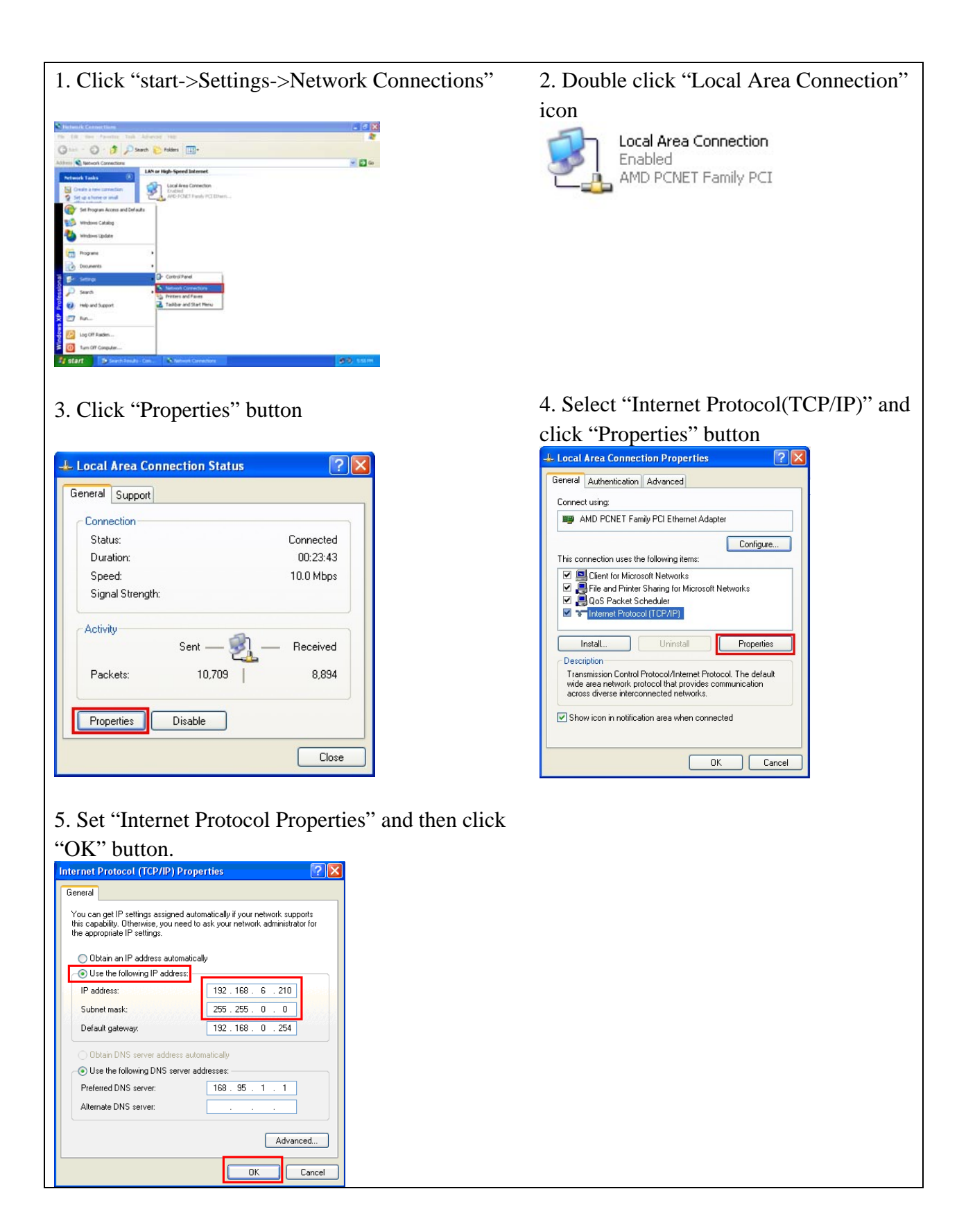

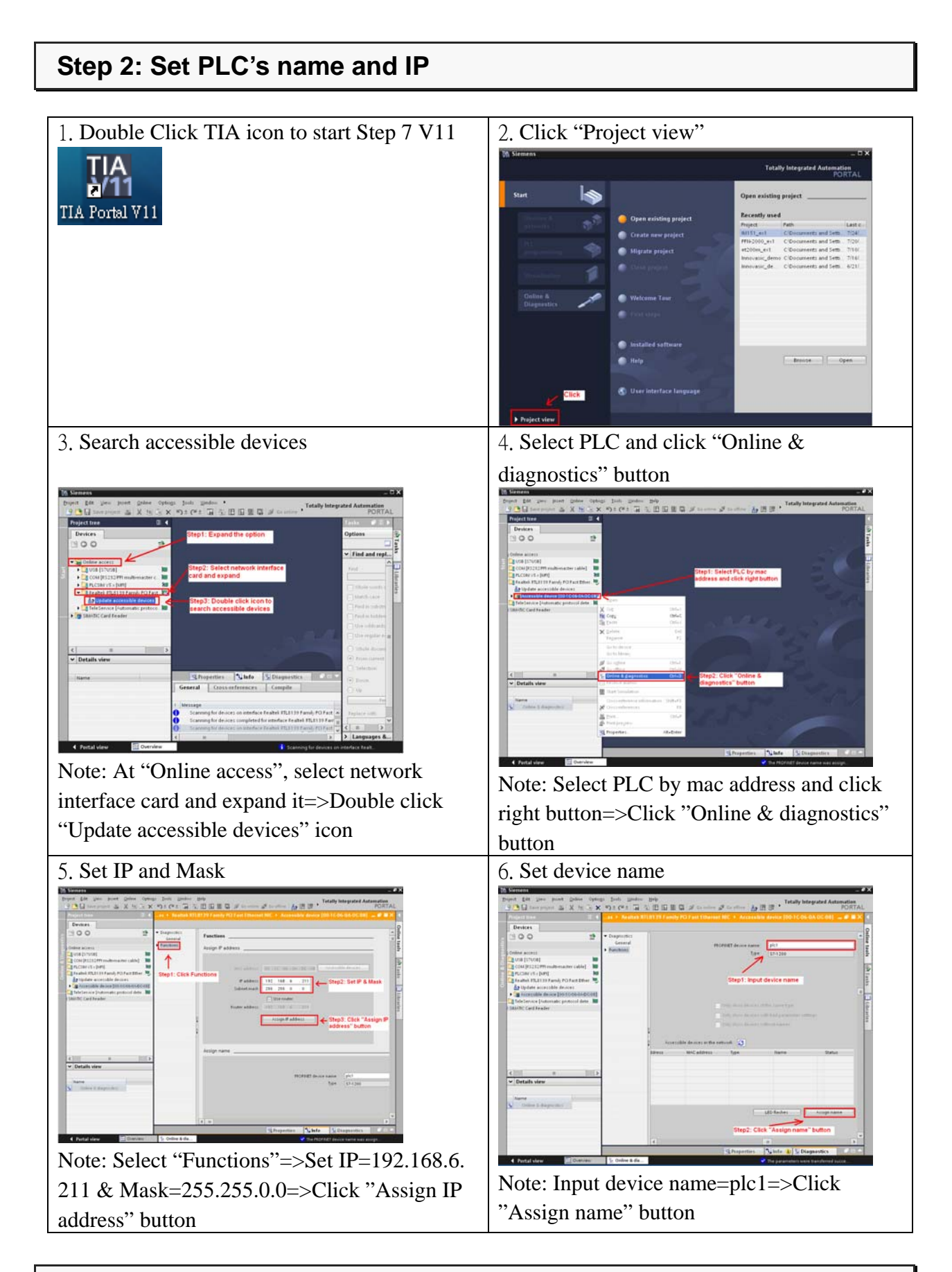

#### **Step 3: Set PFN-2000's name and IP**

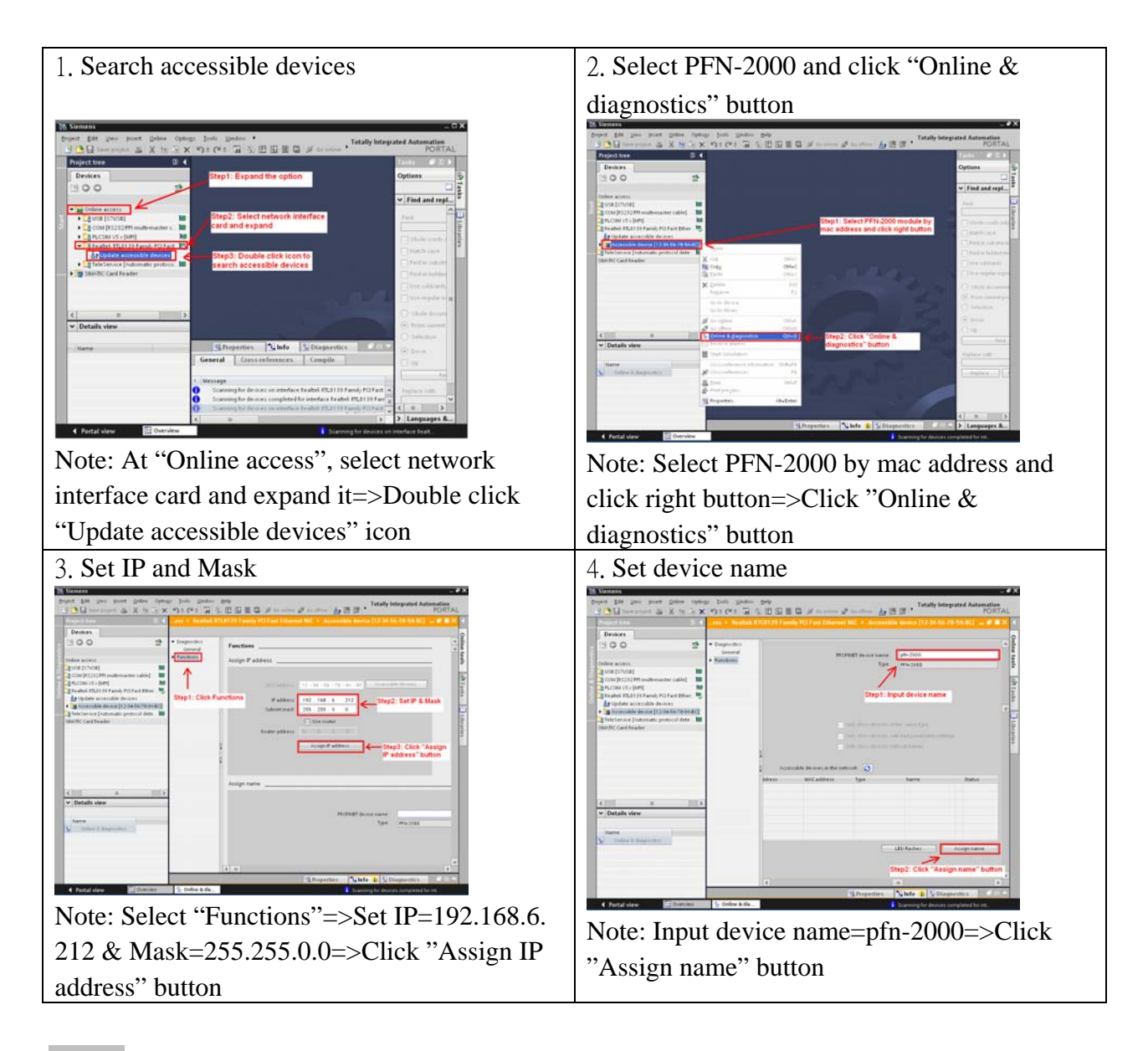

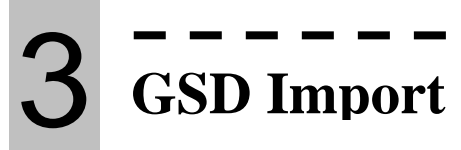

In this example, please follow the step to import GSD file.

```
Step 1: Get GSD file
```
The GSD file can be obtained from companion CD or our FTP site:

CD: \fieldbus\_cd\profinet\remote io\pfn-2000\gsd\ [ftp://ftp.icpdas.com/pub/cd/fieldbus\\_cd/profinet/remote%20io/pfn-2000/gsd/](ftp://ftp.icpdas.com/pub/cd/fieldbus_cd/profinet/remote%20io/pfn-2000/gsd/)

**Step 2: Import GSD file** 

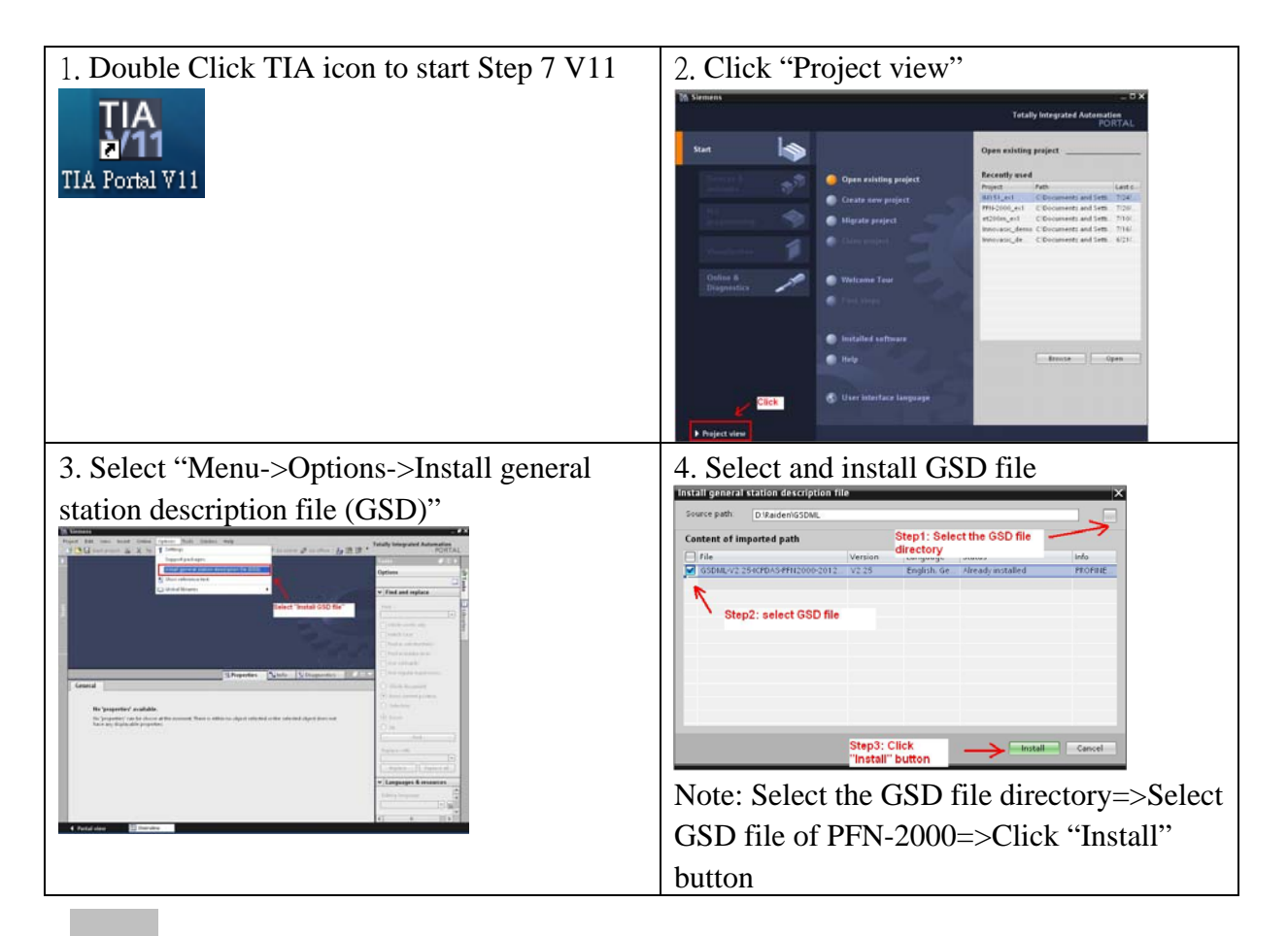

# 4 **Project Setup**

In this example, please follow the step to setup project.

### **Step 1: Create the project**

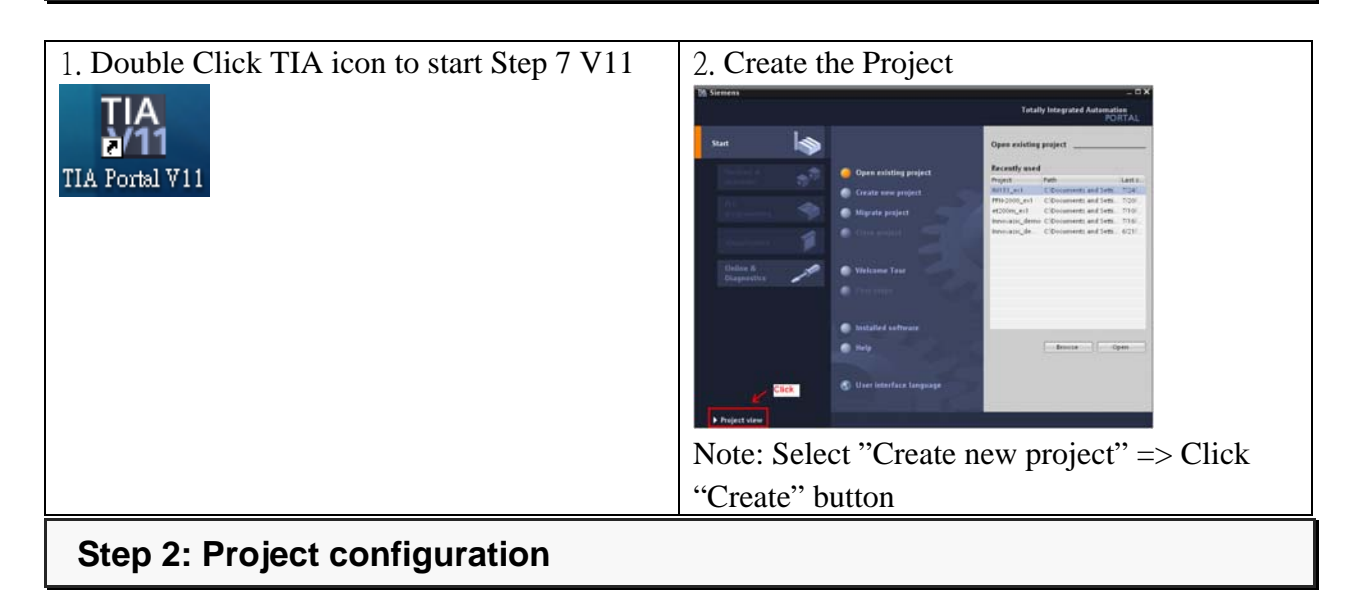

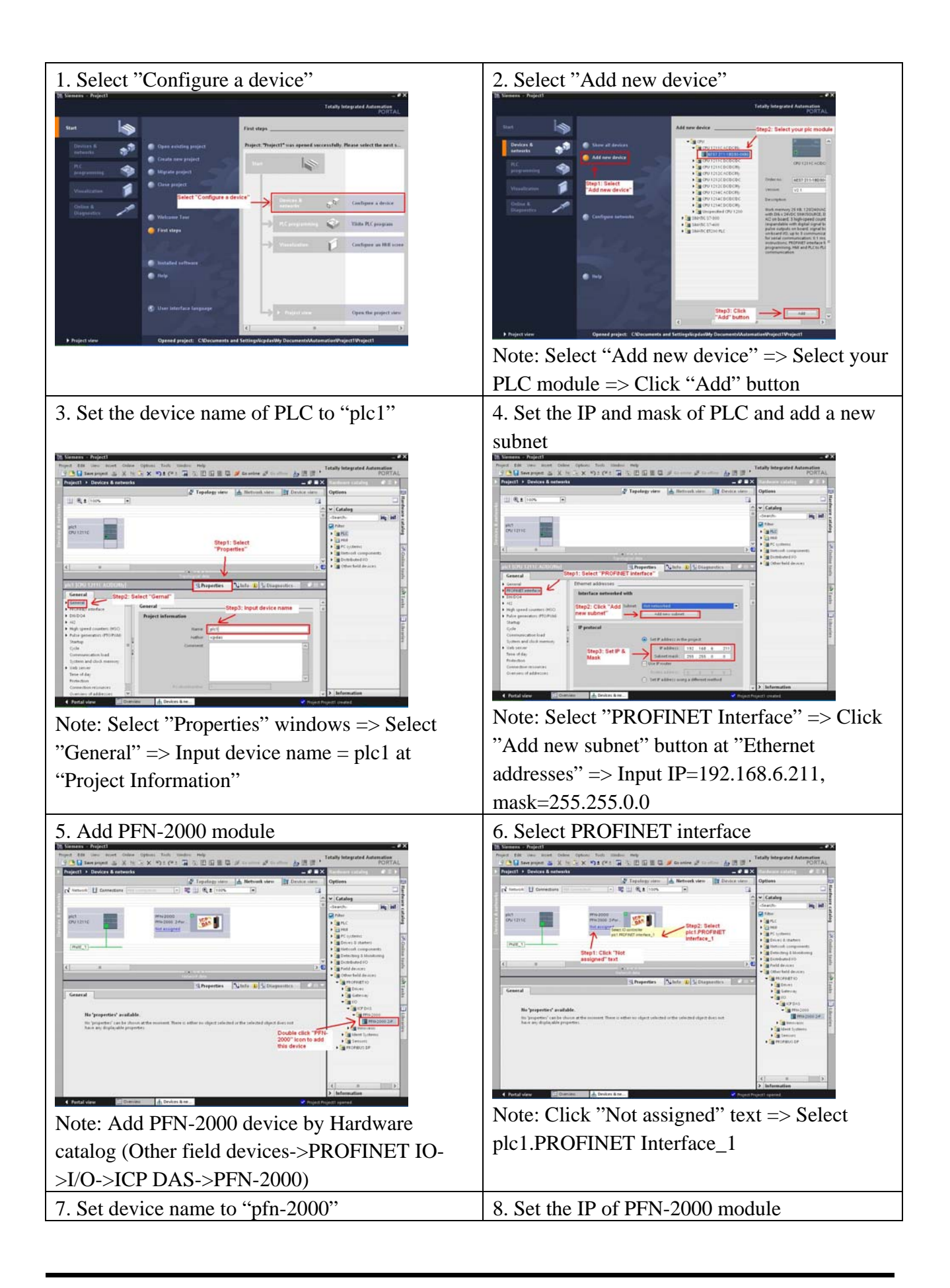

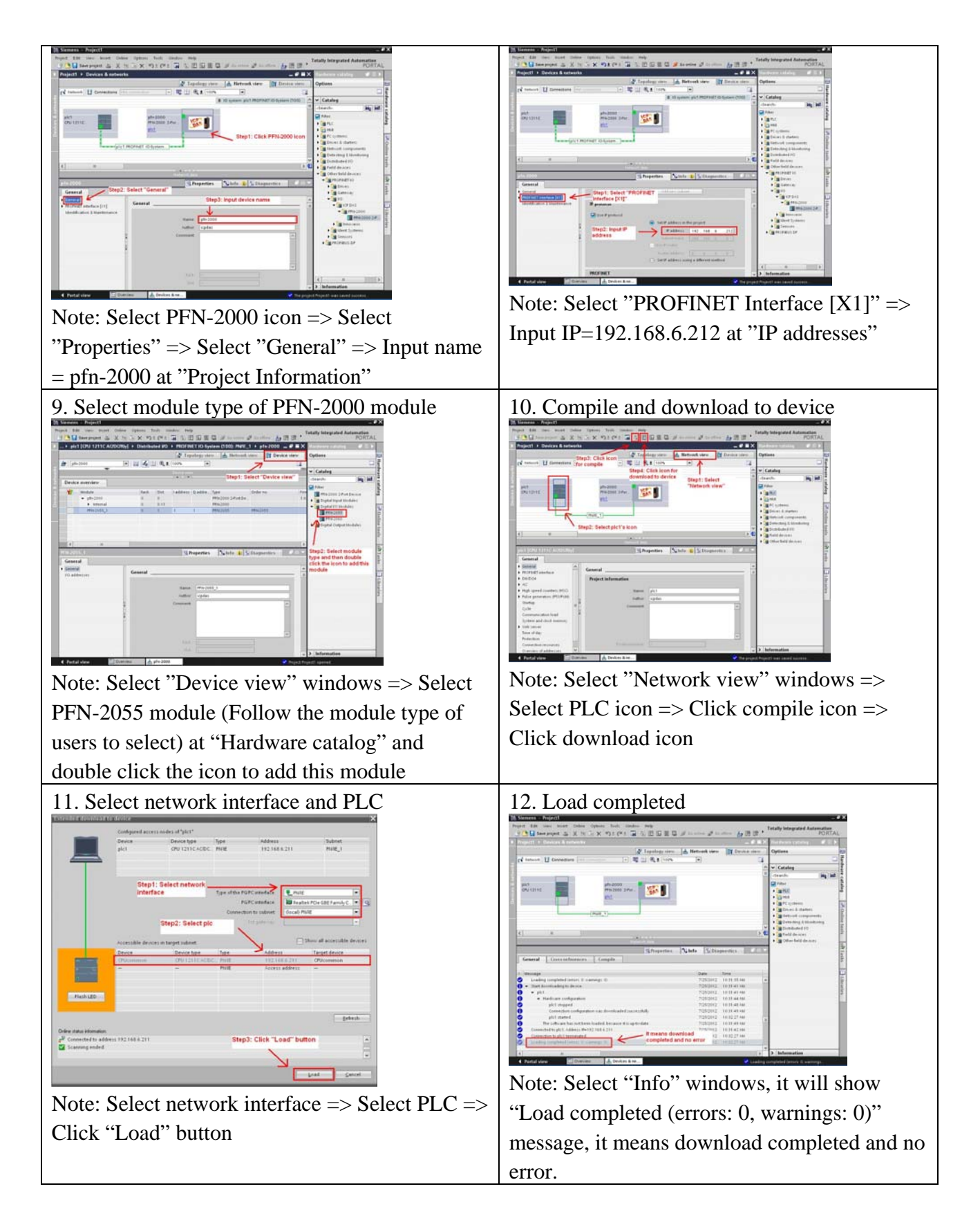

#### **At this time, the S1A & S2A LEDs of PFN-2000 module should turn on, it means the connection between PLC and PFN-2000 module is established.**